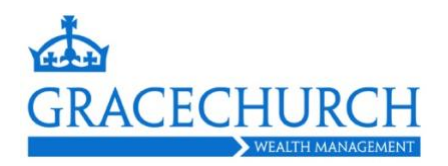

# **Personal Finance Portal - Your guide**

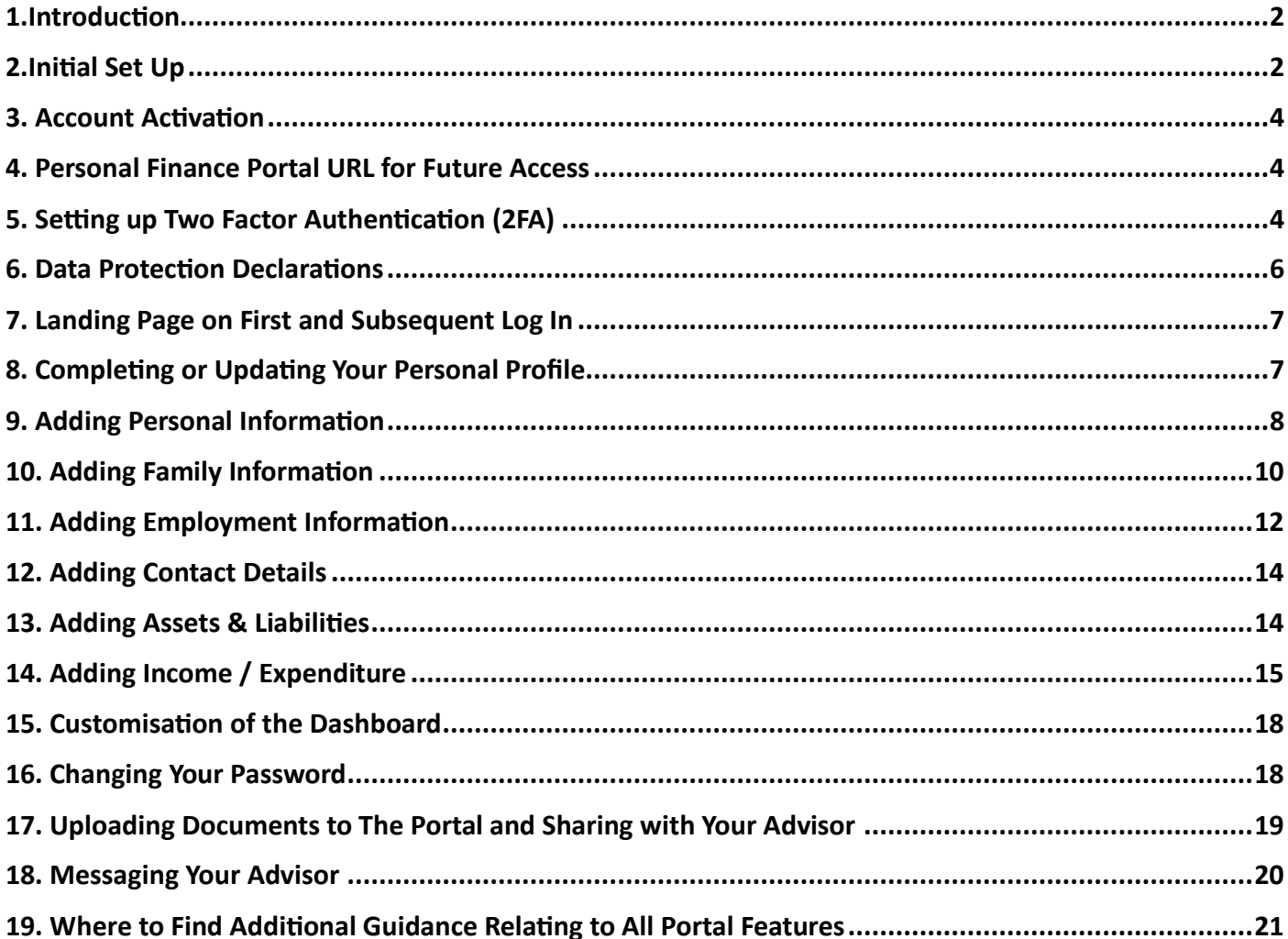

#### <span id="page-1-0"></span>**1.Introduction**

The Personal Finance Portal can potentially provide you with a window to all aspects of your financial planning, 24 hours per day, 7 days a week. We take the security of your personal data extremely seriously and hence the Portal also supports the standard way in which we communicate with clients. This is especially relevant to the provision of financial planning reports, which can contain a large amount of personal and financial information. Imagine how you would feel if this were to fall into the wrong hands! The portal enables both parties to upload and share information in a far more secure way than via traditional email or post.

You also have the option of uploading additional documents to the portal (e.g., wills, powers of attorney, trust documents etc) giving you the ability to keep all your key financial information in a single place. This means that in the unfortunate event of you losing capacity or upon death, you can make life easier (and potentially less costly) for your loved ones, at what would already be an exceedingly difficult time.

#### <span id="page-1-1"></span>**2.Initial Set Up**

You will receive an email from your adviser providing a link to set up your account. It will look similar to this:

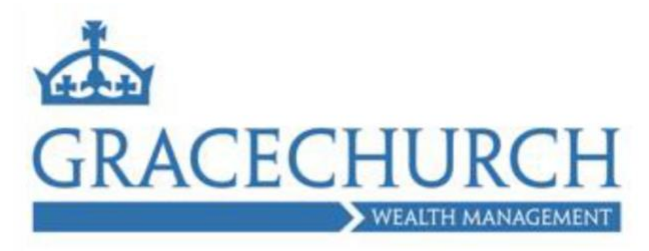

#### Dear David

We would like to invite you to register to use Gracechurch's Personal Financial Portal (PFP).

#### What is PFP?

PFP is an online resource which will allow you to:

- Review and update your key data PFP allows you to review and update your "profile" this is key<br>data such as address, salary and asset information.
- data such as address, sarary and asset information.<br>Value your plans you will be able to see the valuation for plans we hold for you, some of which will<br>automatically update on a weekly or even daily basis. If you see a  $\hat{\phantom{a}}$
- loss securely with email and post increasingly vulnerable to interception, your client Sand it
- send messages securely with emails and point increasingly visitive point account provides you with a secure messaging service, so you can quickly get in touch with us<br>and have the peace of mind of knowing that any inform
- chonically depending on the transaction and requirements of the Insurance Sign al Somewhall provided you can also sign documents electronically, often specific<br>transaction time. On the occasion, where well signatures are required, documents often speeding<br>you or sent electronically, so they can be print

The system is designed to be as user-friendly as possible, but there is a handy user guide should you get stuck<br>on any of the above.

#### What happens next:

- 
- Clare and wisk our registration page<br>Email your email address, the same as we hold for you<br>You will then receive an email from us with an activation link
- 
- · Follow that link and verify your details

Once set up, we strongly recommend that you enable 2-factor authorisation (2FA) on your account, to a one are to as secure as possible – we will never ask you for your password or 2FA information. If we send you<br>any documents via PFP, we will email you or trigger an automatic notification to let you know that a document<br>ha

As this will be your first-time login in, we would suggest reviewing the information held and update the Profile<br>(key data fact find) to the best of your ability, to update our records.

If you have any questions about the portal, please do not hesitate to get in touch

Yours sincerely.

For and behalf of Gracechurch Wealth Management LLP

Click on the link highlighted to visit the registration page.

You will then see the following page. (Note, if the page does not load correctly it can appear to be fraudulent, however if the email has come from us when expected, it is genuine and safe to follow)

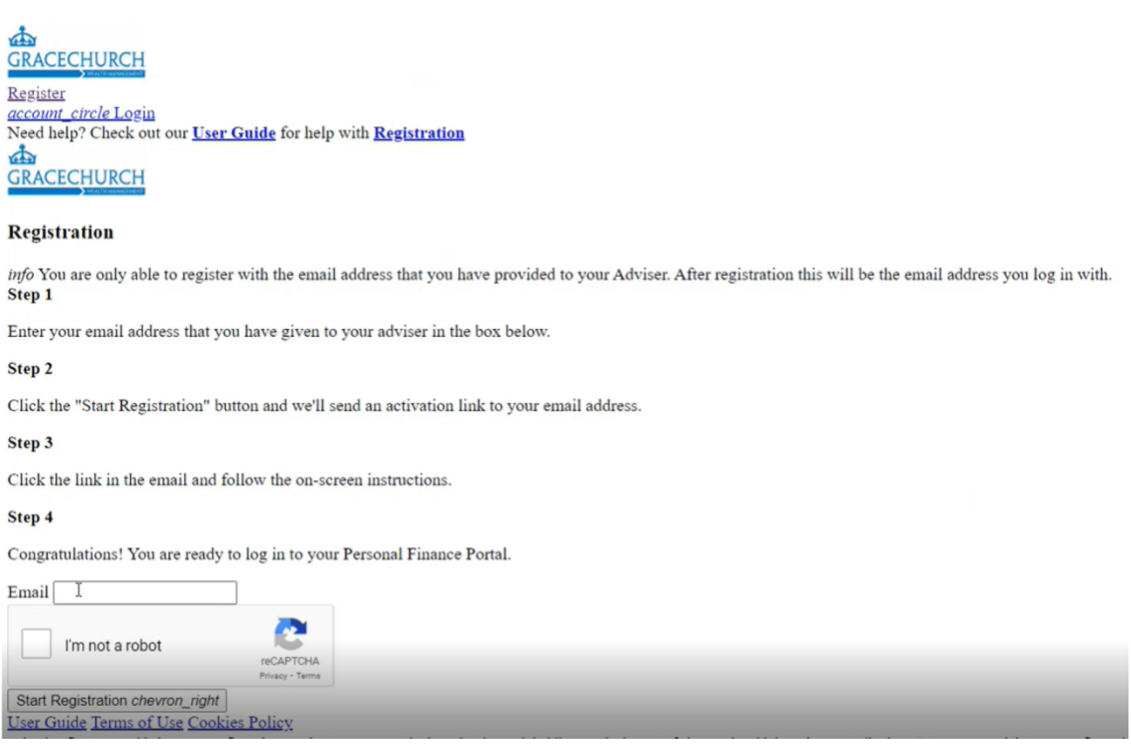

Assuming your registration has been successful you will receive confirmation as follows:

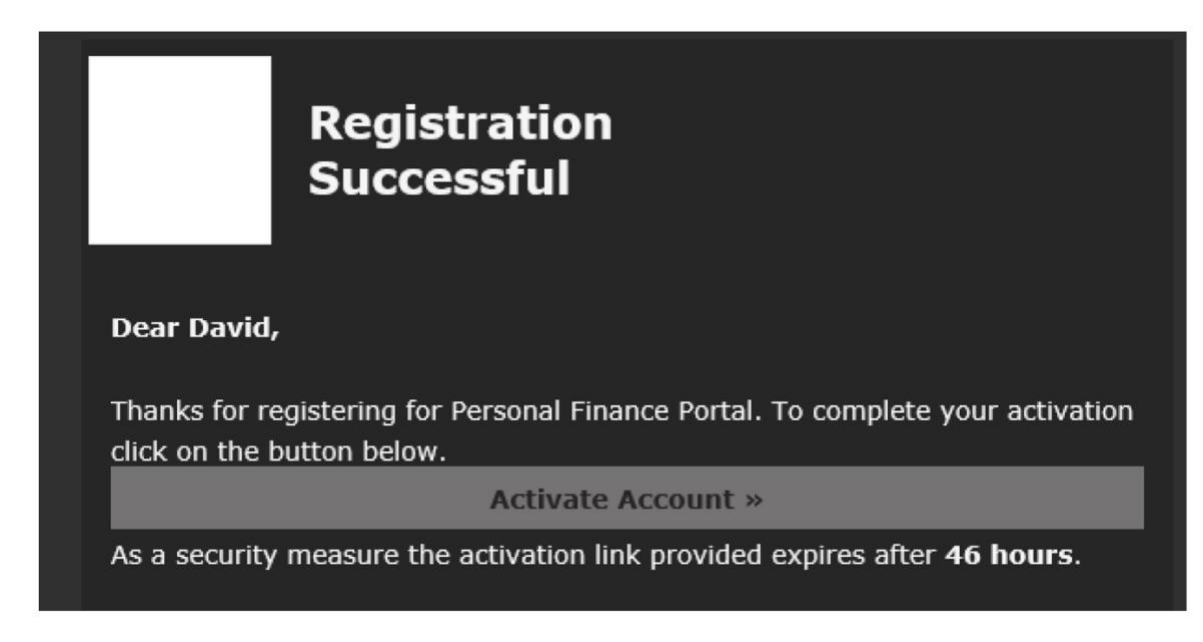

Given the link expires after 46 hours, we recommend you proceed immediately to activation of your account.

### <span id="page-3-0"></span>**3. Account Activation**

Here you will be asked to supply two pieces of personal information that we already hold in our database. As a result, the questions asked could be different to the example below:

# **Identity Verification**

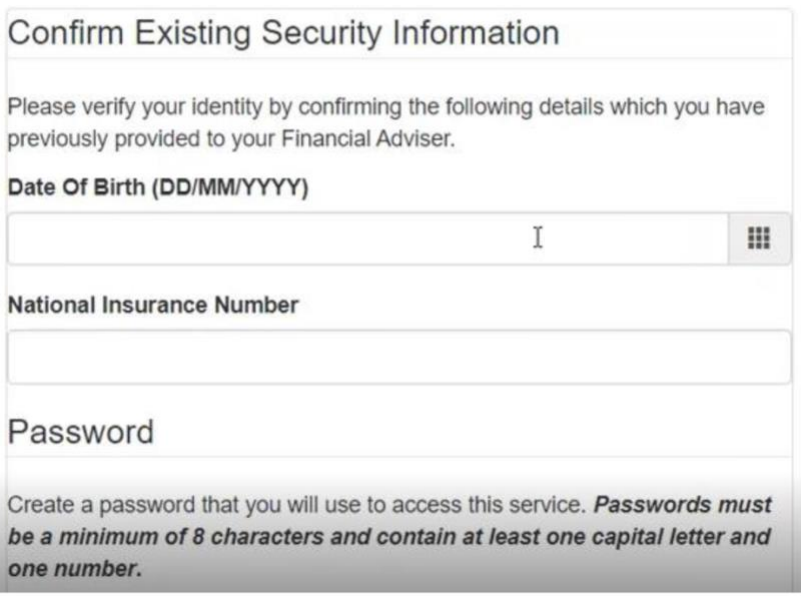

#### <span id="page-3-1"></span>**4. Personal Finance Portal URL for Future Access**

Once you have set up access to the portal, we recommend you add our website URL [https://gracechurchwm.com](https://gracechurchwm.com/) to 'your favourites'. You will see a 'Client Portal' button at the top right of the home page, which facilitates access to the Portal.

Alternatively, you can gain direct access by pasting the following URL into your web browser <https://gracechurchwealthmanagement.gb.pfp.net/>

#### <span id="page-3-2"></span>**5. Setting up Two Factor Authentication (2FA)**

Whilst you can proceed without 2FA, we strongly recommend you activate this feature to protect your personal data. This is setup via your mobile phone using either the Microsoft Authenticator or Google Authenticator. (If you don't already have one of these, they are available to download through your App store).

Formal instructions by Microsoft can be found here: **[Microsoft Instructions](https://support.microsoft.com/en-gb/account-billing/set-up-an-authenticator-app-as-a-two-step-verification-method-2db39828-15e1-4614-b825-6e2b524e7c95)** Formal instructions by Google can be found here: **[Google Instructions](https://support.google.com/accounts/answer/185839?hl=en&co=GENIE.Platform%3DDesktop)**

If this is the first time you are using the app, you will be taken through a setup process.

However, if you already use one of the apps, there is a screenshot below detailing an example of what you will see if you use the Microsoft Authenticator. Here, you simply hit the "+" sign in the top right-hand corner of the application, select personal and then "Scan QR Code". The app will then recognise the code on screen and set everything else up:

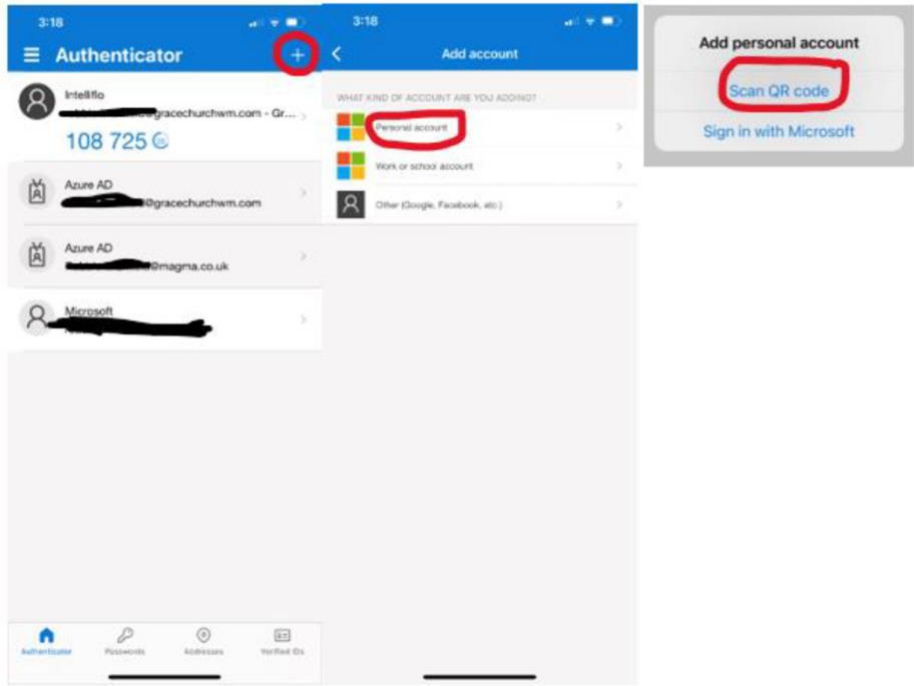

#### **NOTE: It is important that you copy the recovery codes provided and keep them somewhere safe as this will help you regain access to the app were you ever to lose it.**

#### **What if I want to change the device I use?**

Simply contact us and request we remove 2FA from your account. Once we have done so, you can then set 2FA back up again using your new device.

#### <span id="page-5-0"></span>**6. Data Protection Declarations**

Prior to continuing you must agree to the following three declarations by clicking on each box.

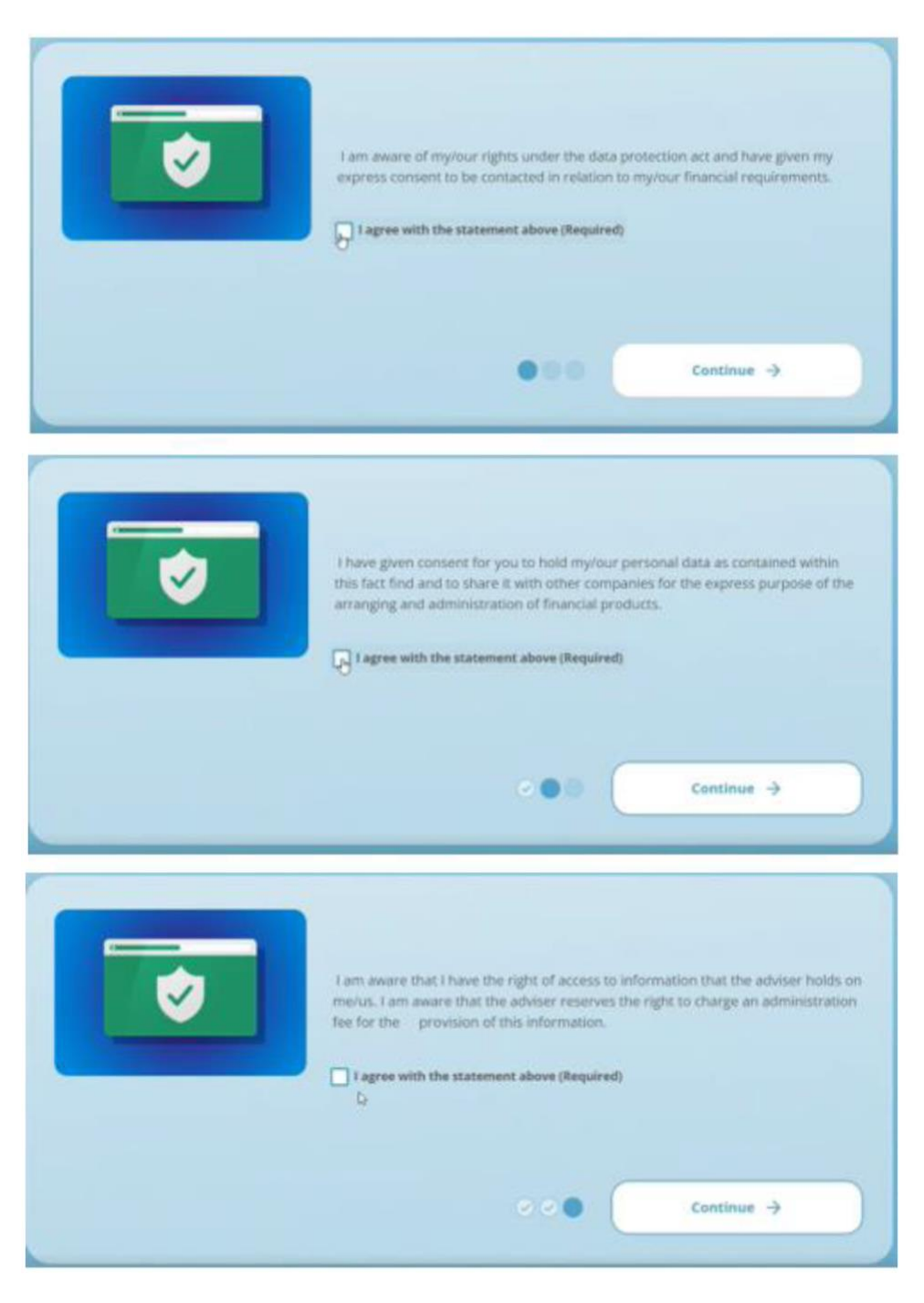

### <span id="page-6-0"></span>**7. Landing Page on First and Subsequent Log In**

The amount of information you will be able to see at outset depends upon whether you are an existing client or prospective/new client. An example screenshot can be found below:

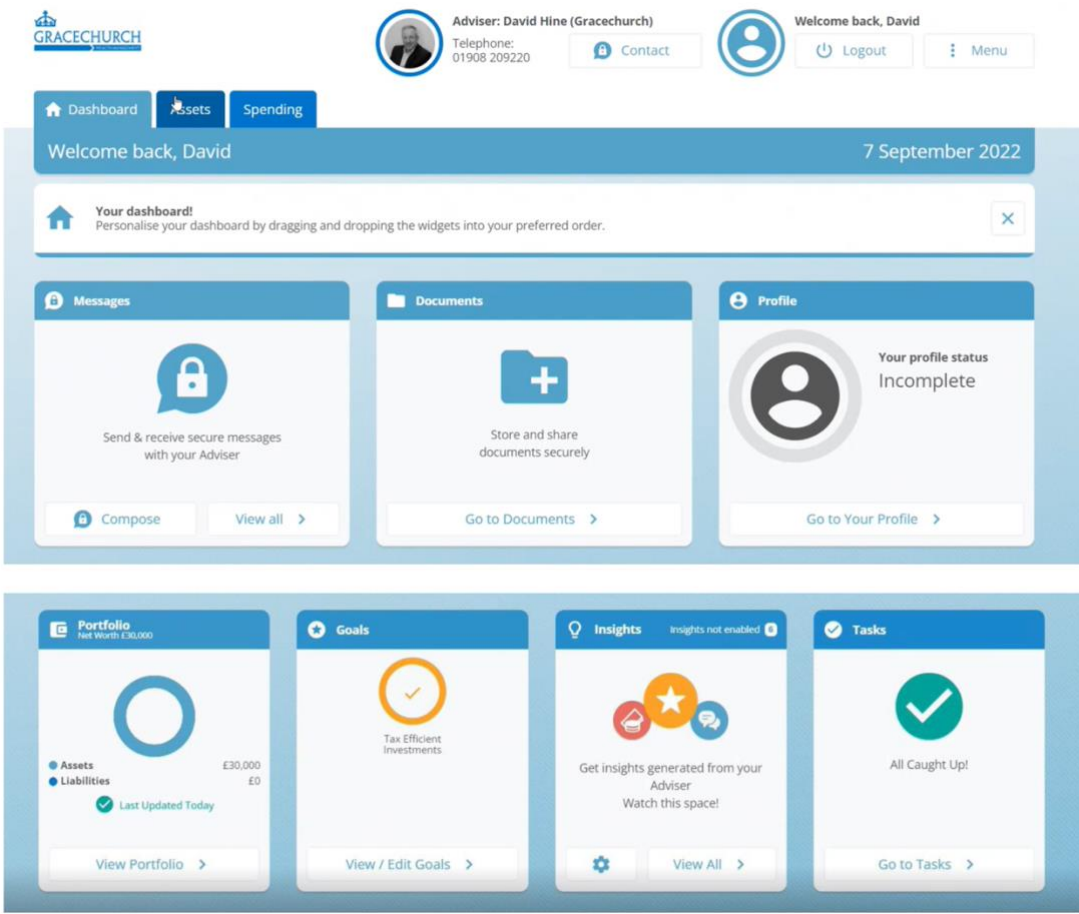

#### <span id="page-6-1"></span>**8. Completing or Updating Your Personal Profile**

The Portal represents an important tool for us to obtain up to date personal and financial information from you in a secure manner. This then ensures the advice we provide is wholly appropriate to your needs and objectives. The time when we may ask you to update your Personal Profile differ slightly as follows:

- a. **Existing clients** prior to each annual review of your financial affairs (assuming your service level includes periodic reviews)
- b. **Prospective and new clients** at outset and subsequently prior to any periodic reviews agreed.

To update your Personal Profile, click on that section in the dashboard (home) and you will be greeted by the following:

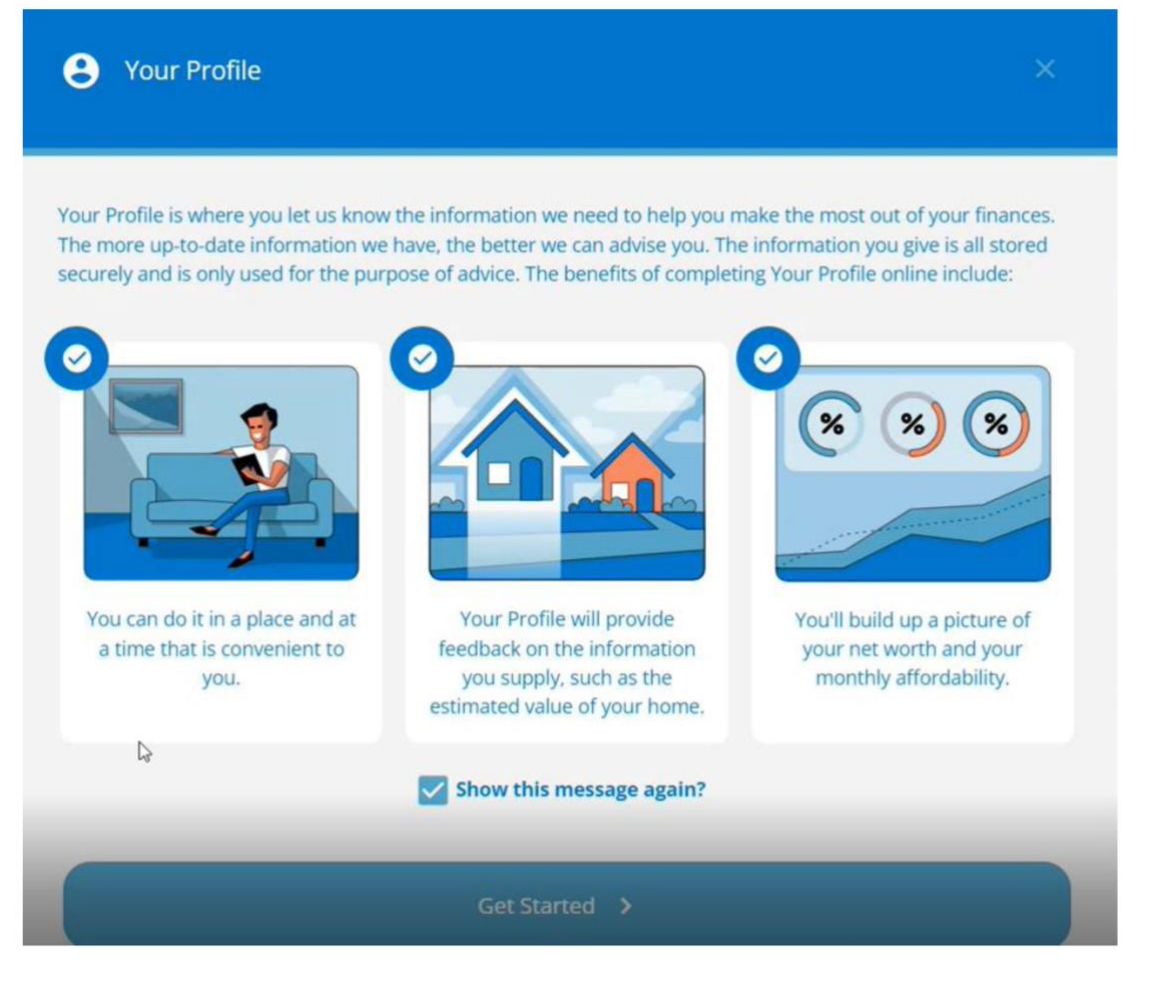

This will lead you through all your basic information and allow you to add or update income, expenditure and assets.

#### <span id="page-7-0"></span>**9. Adding Personal Information**

*Where were you born?* - While this box can be typed in, you must select the country via the dropdown on the right-hand side and then type the town/city.

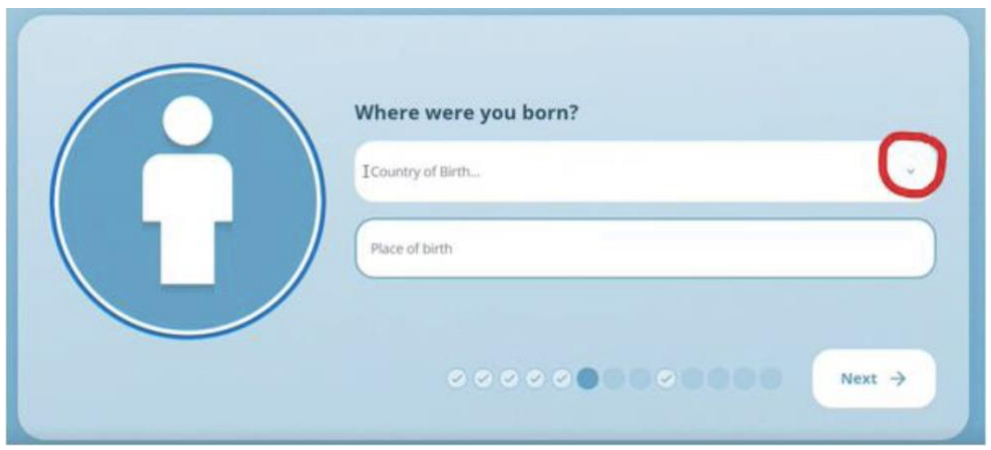

*Nationality* – While this box can be typed in, you must select your nationality via the dropdown on the righthand side.

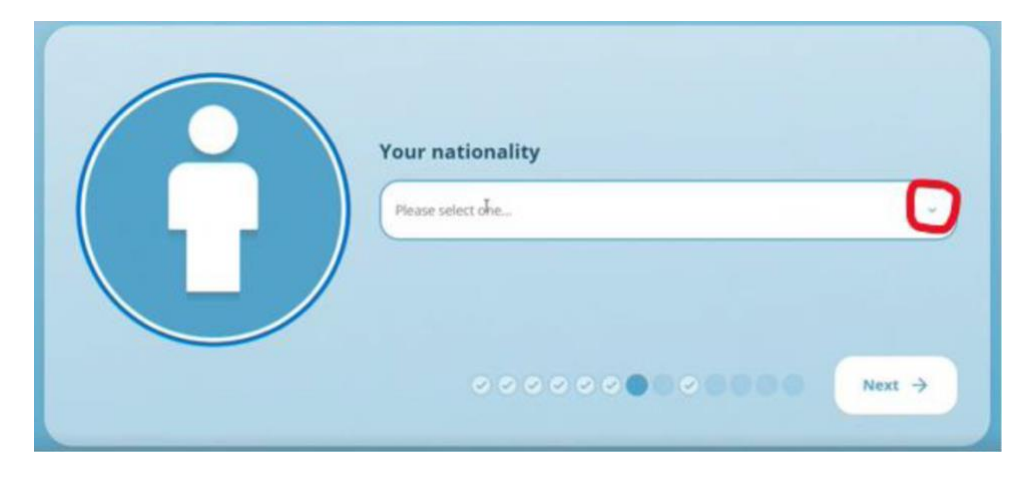

*Your profile photo* - Near the end of the basic info section – you will find you are given the option to upload a profile picture – this is not essential so you can skip this, should you prefer.

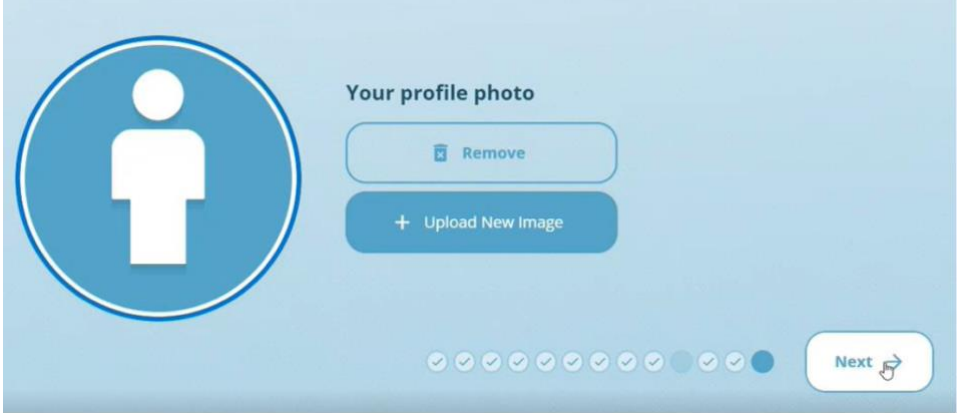

## <span id="page-9-0"></span>**10. Adding Family Information**

This section allows you to add information about your family, whether dependent or not.

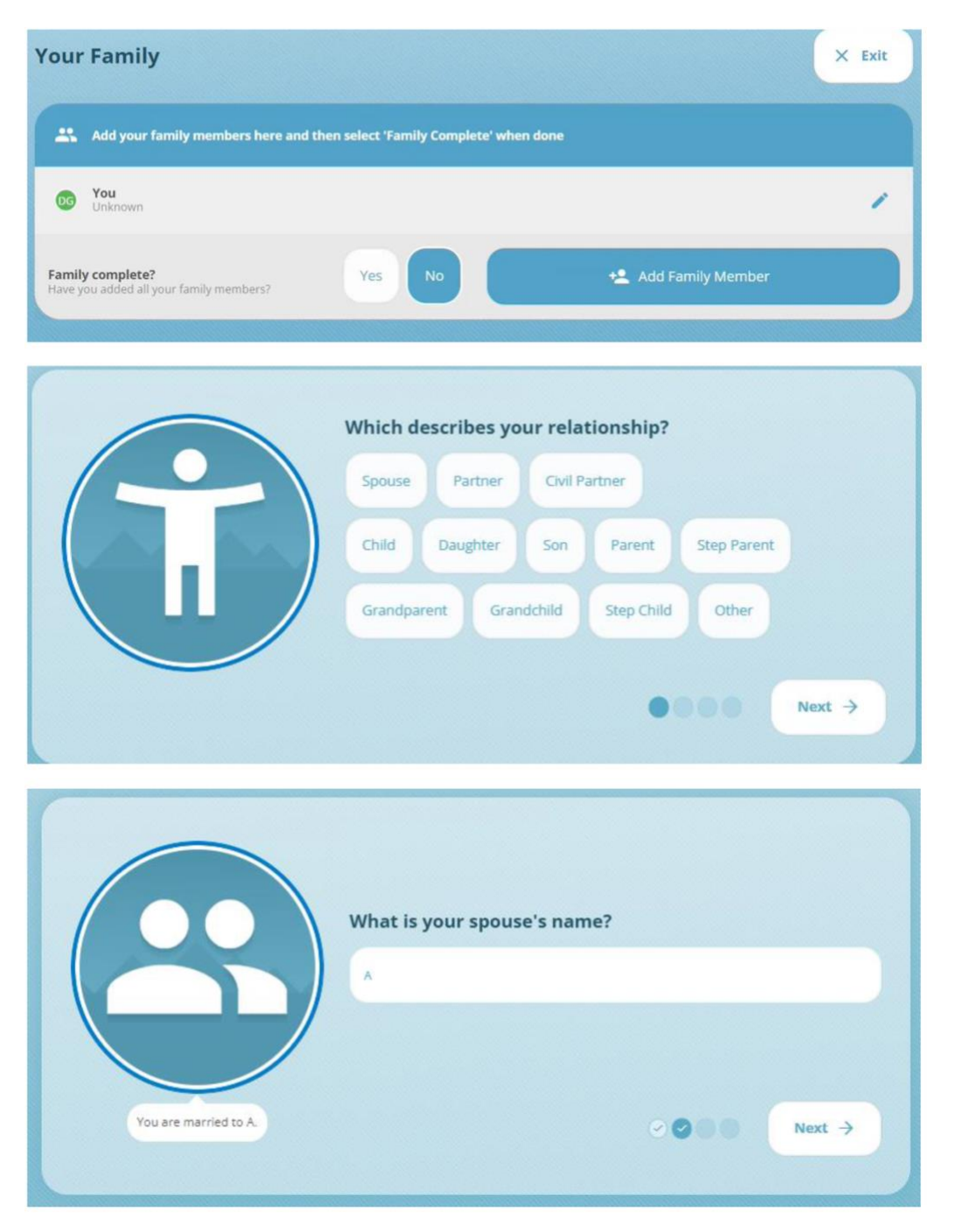

A name must be provided for the family member.

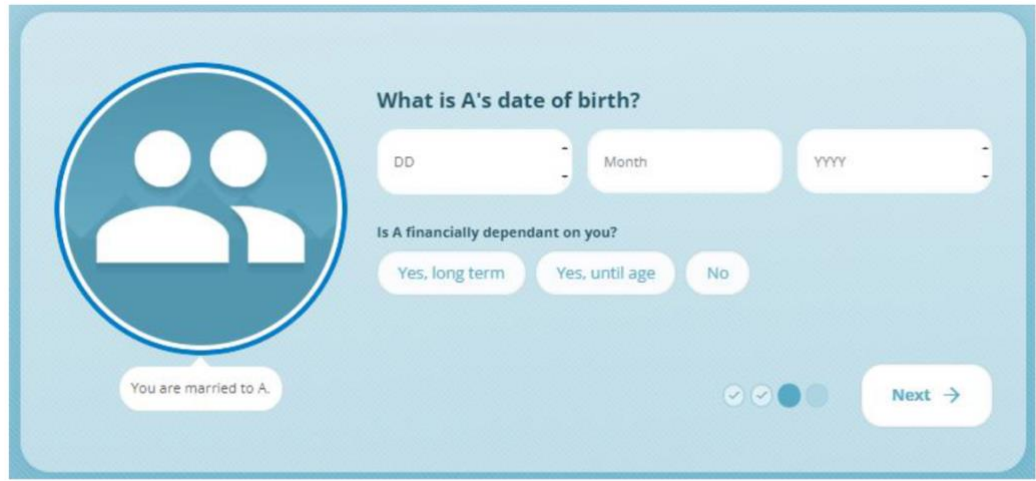

The 'date of birth' and 'financially dependent' answers are not required to proceed but should be provided wherever possible.

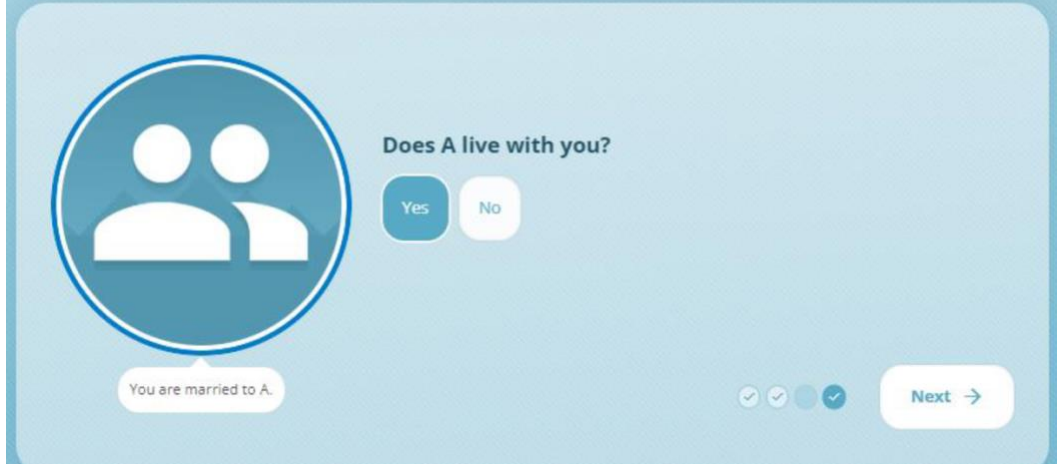

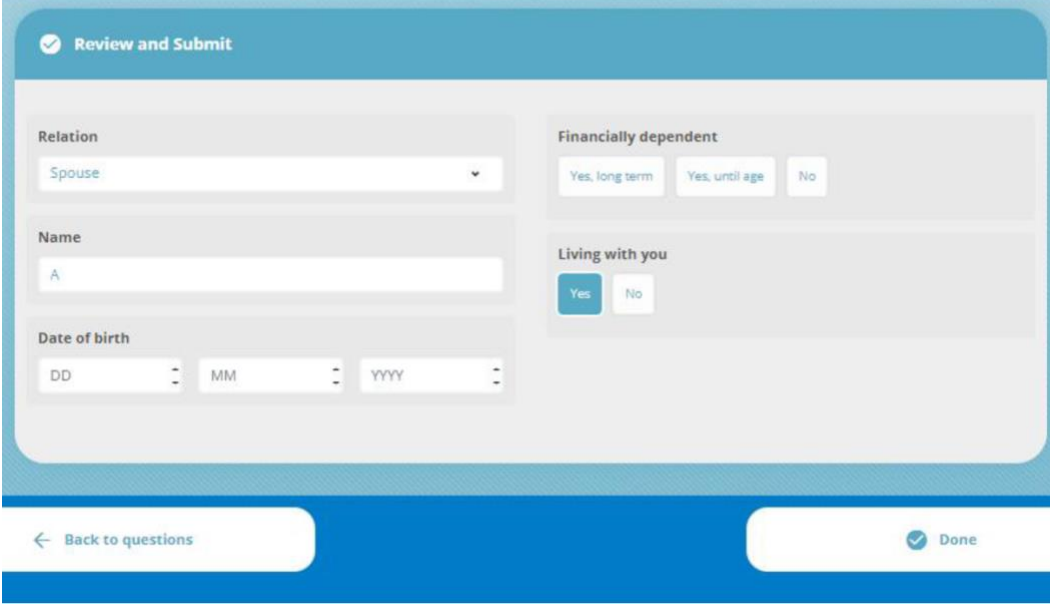

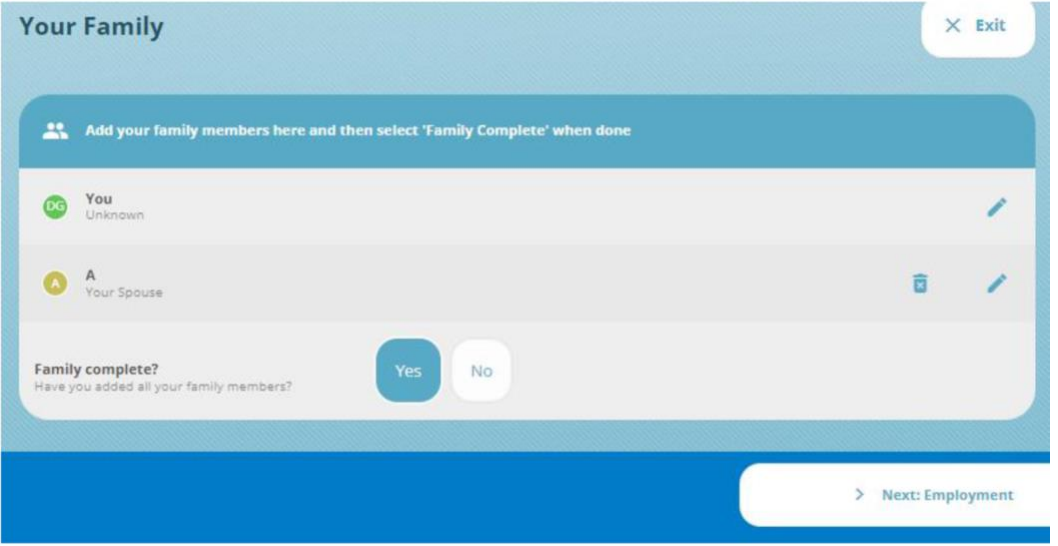

**At the end of each section the system asks you if it is complete. To get a green tick on each section this must be answered "Yes".** 

### <span id="page-11-0"></span>**11. Adding Employment Information**

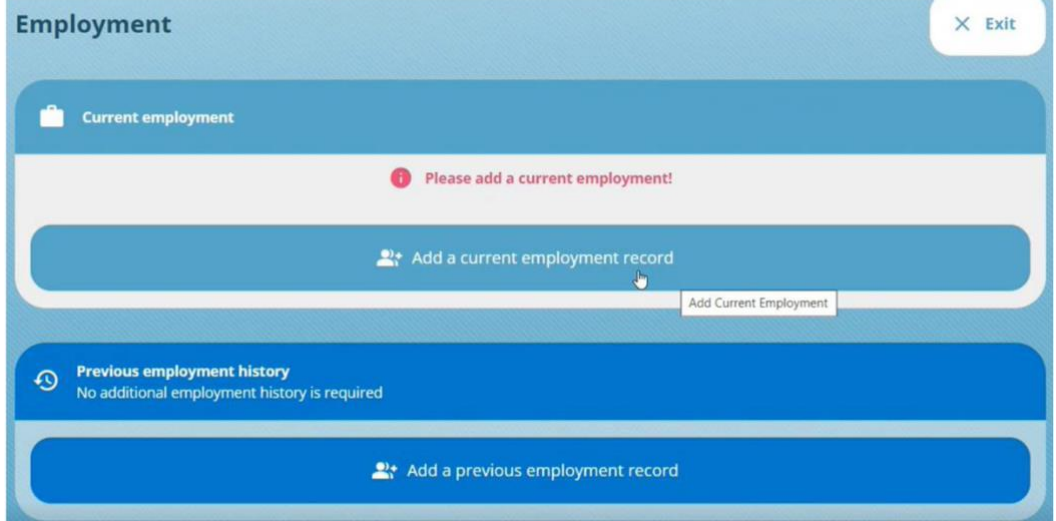

You now need to move to completing (or reviewing) the employment information section.

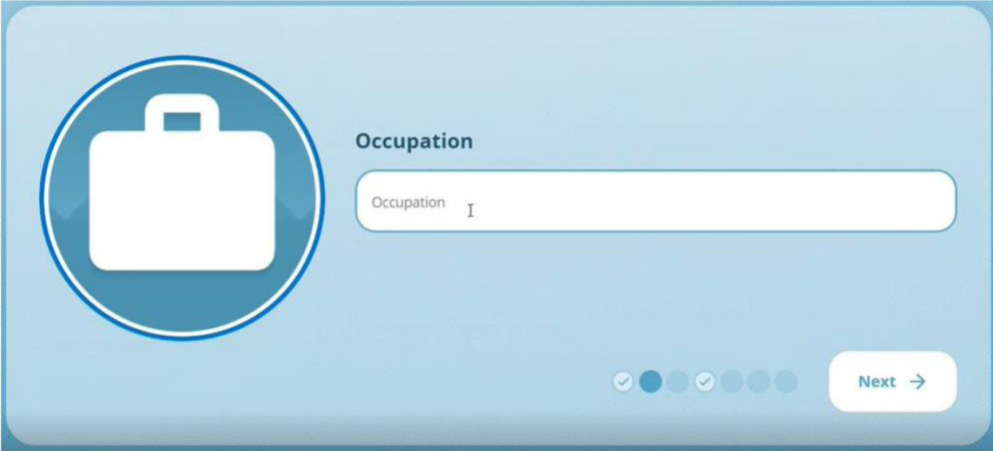

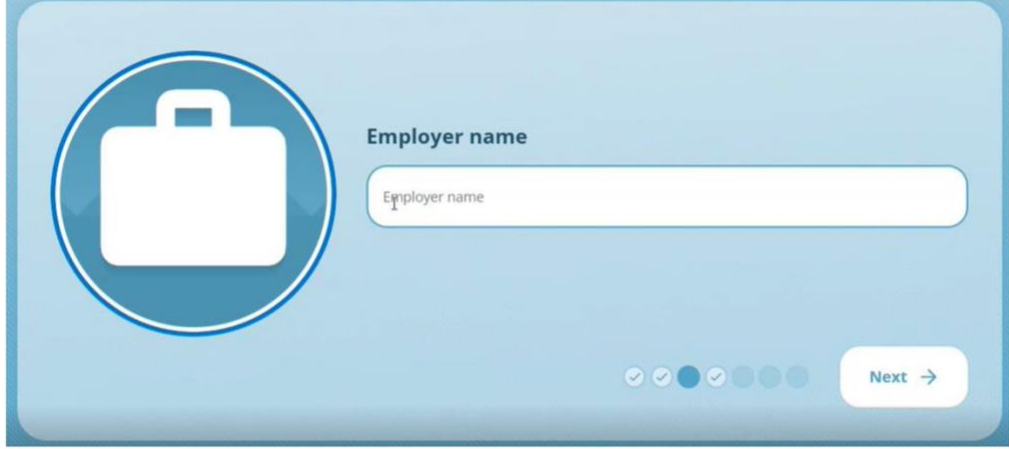

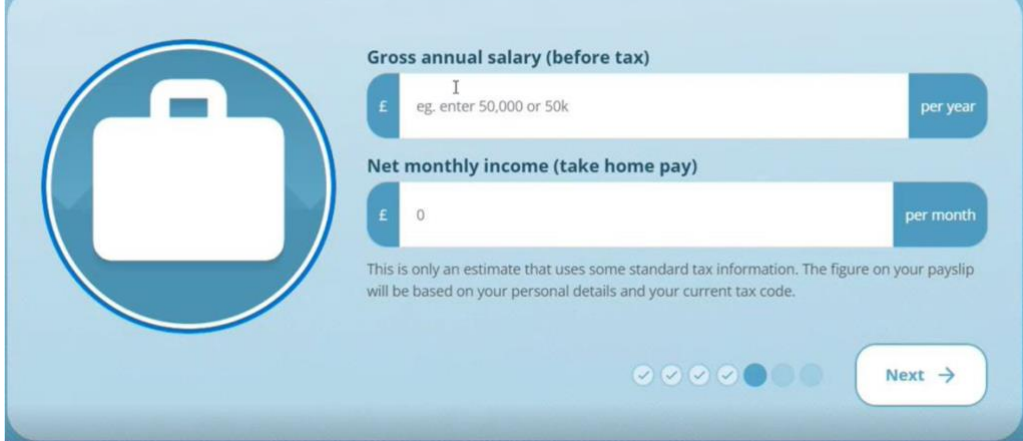

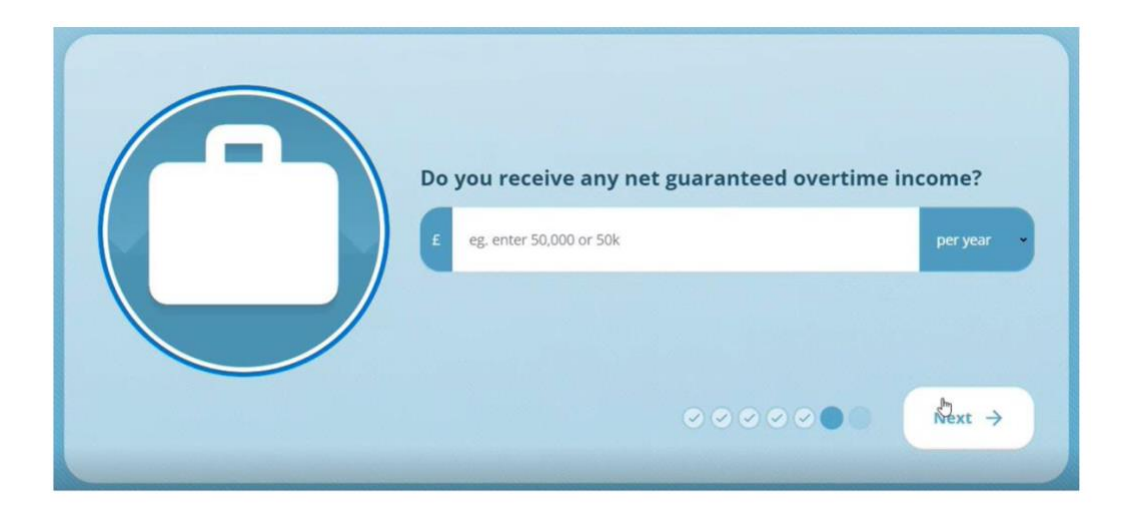

On the summary screen at the end, you can alter each of these values and see an estimated net monthly income figure. This will allow you to sense check the information provided.

### <span id="page-13-0"></span>**12. Adding Contact Details**

When adding additional entries to this section the green "+" sign must be hit every time a new line of information is added. Otherwise, the entry will not save.

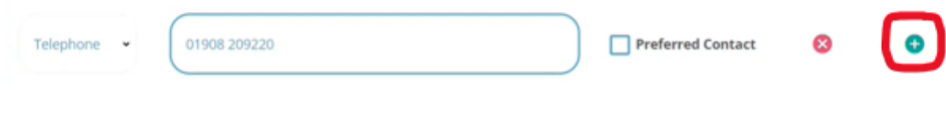

#### <span id="page-13-1"></span>**13. Adding Assets & Liabilities**

**Important note: Once you have fully completed this section you must tick Yes before moving on.**

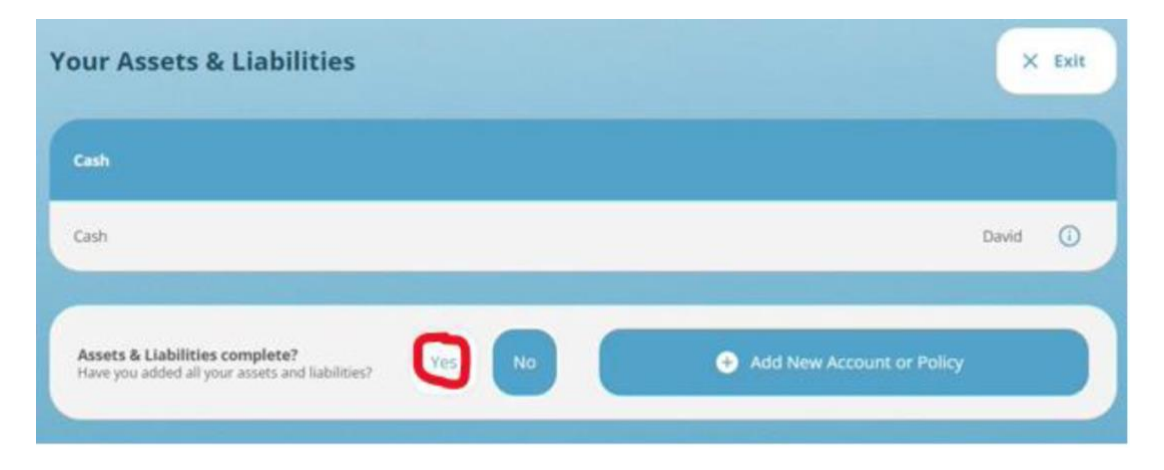

To add assets or liabilities, use the manual option at the bottom of the list.

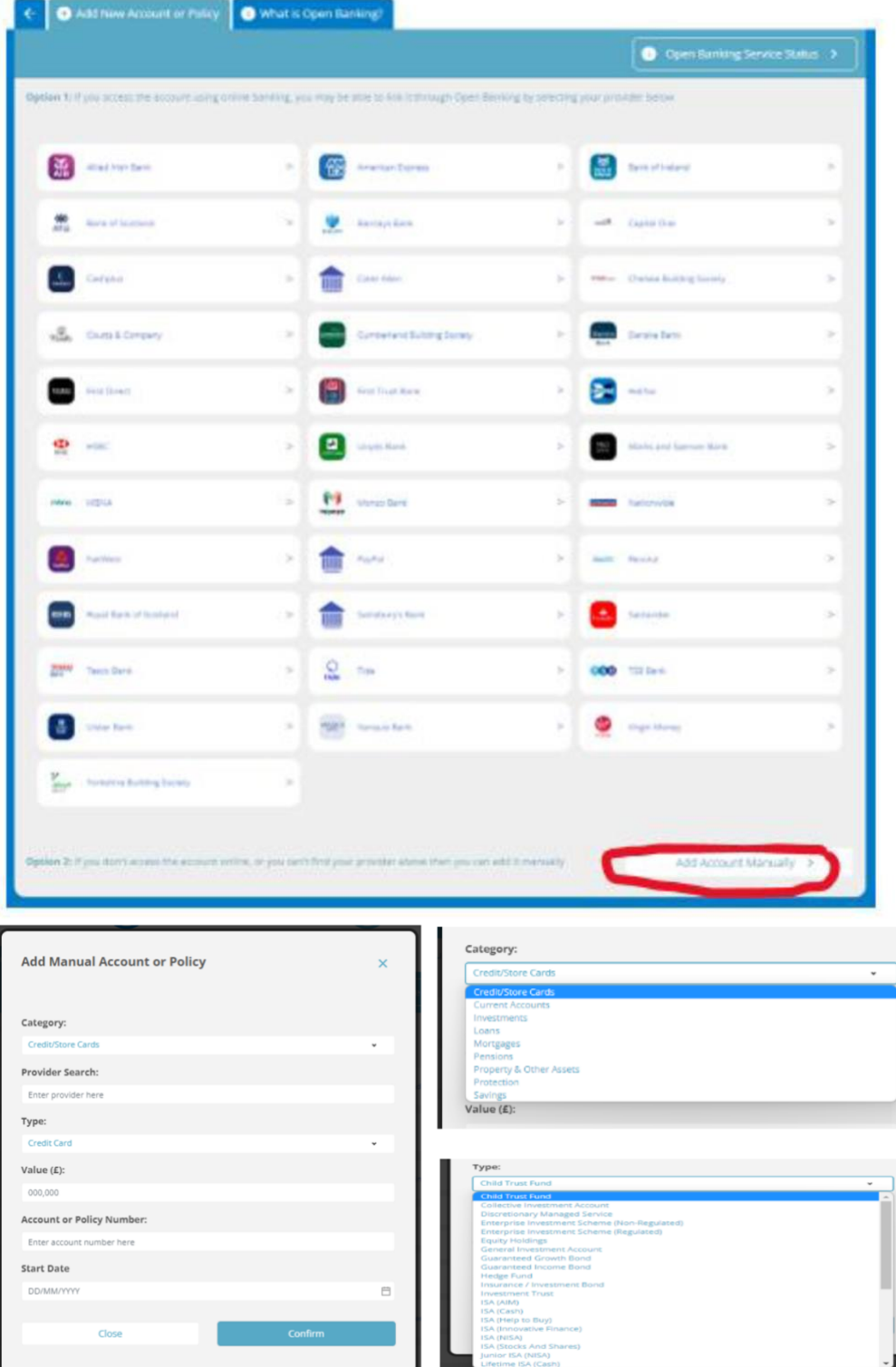

### <span id="page-14-0"></span>**14. Adding Income / Expenditure**

You will likely have already completed some of the income information as part of completing/updating your personal profile. However, this section allows you to add additional information around other forms of income.

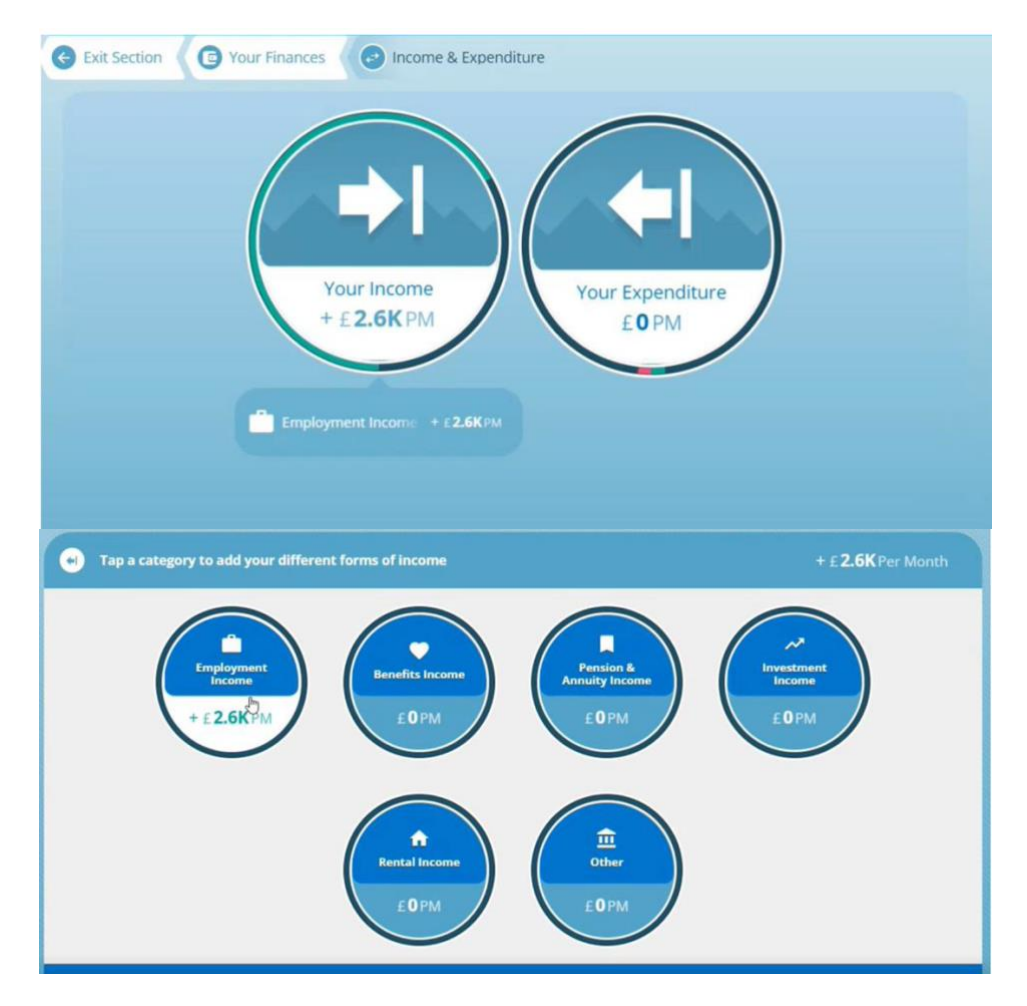

**Expenditure** – In our experience, some clients find it enlightening to undertake a detailed analysis of their expenditure which can then inform future financial planning decisions and behaviours. As such we would always recommend you provide as much detail as you are able.

However, if you prefer not to do this, the minimum information required is a note of your total essential spending and total discretionary spending. These can be recorded in the "other sections within "Bills" and "Living Costs" sections as highlighted below.

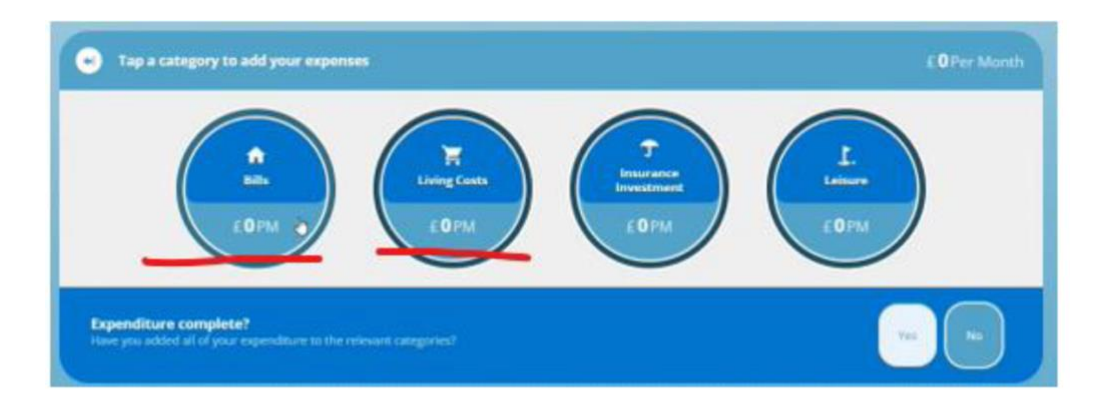

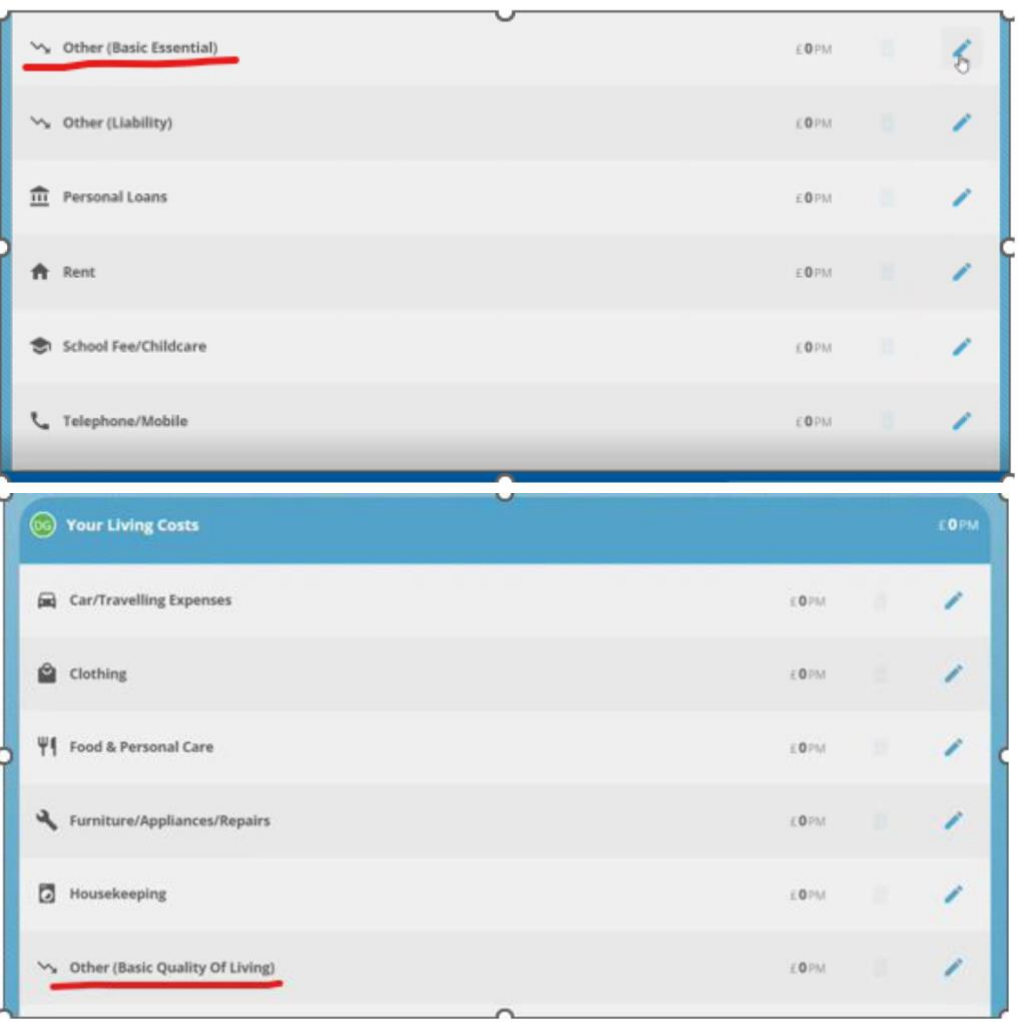

**Once all information is input you must tick 'Yes' next to "Expenditure complete?"** 

#### <span id="page-17-0"></span>**15. Customisation of the Dashboard**

You can customise your portal by moving the widgets around. This can be done by simply dragging and dropping the widgets into place.

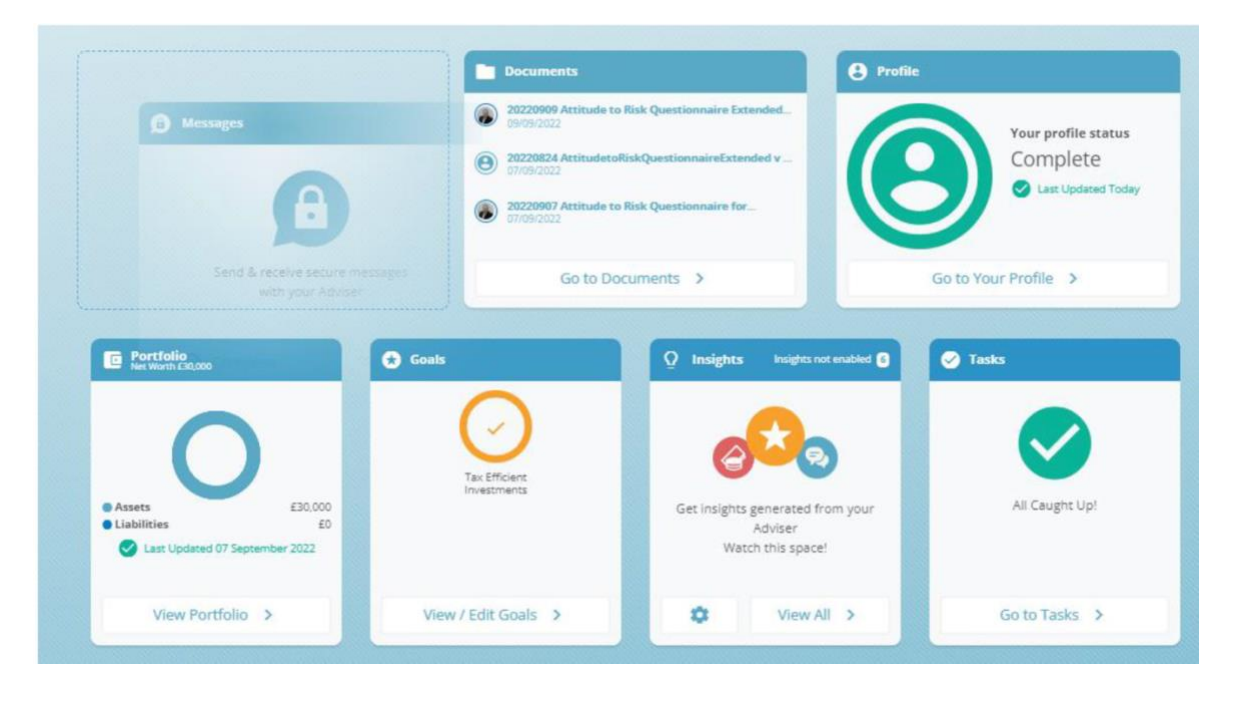

#### <span id="page-17-1"></span>**16. Changing Your Password**

In the top right-hand corner select "Menu" and then Settings.

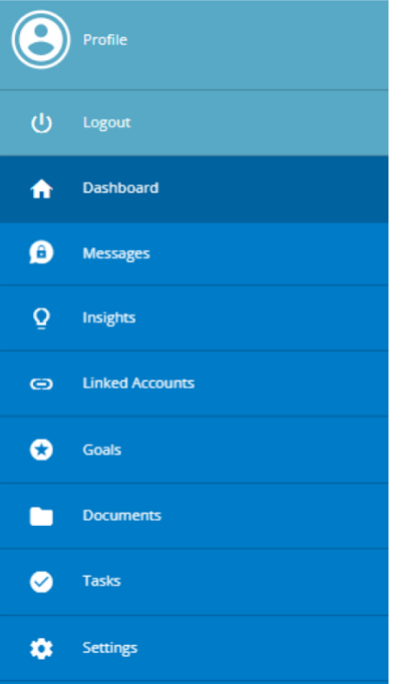

Select Security settings.

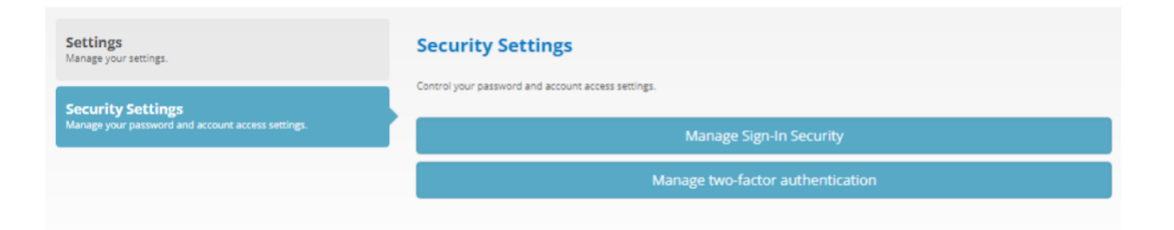

Enter current password and the new changed password.

## **My Account**

#### Go Back **Change Password**

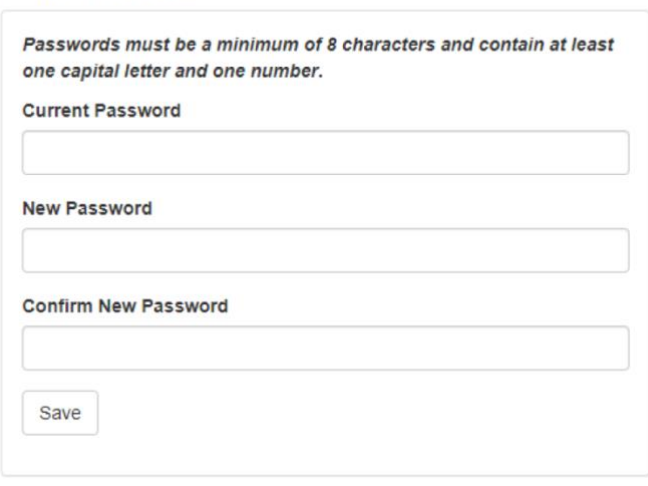

From the security settings menu, you can also activate or remove Two Factor Authentication, if you wish.

#### <span id="page-18-0"></span>**17. Uploading Documents to The Portal and Sharing with Your Advisor**

To upload a document, you start from the Dashboard (home) page. Click on the 'Go to Documents' button. Click the 'Upload Document button and in the 'Upload Document' pop up that appears, apply a title and either browse to find the document, or simply drag & drop your document into the browser. Finally, click the 'Upload' button and the file will be uploaded to the 'Your Documents' section.

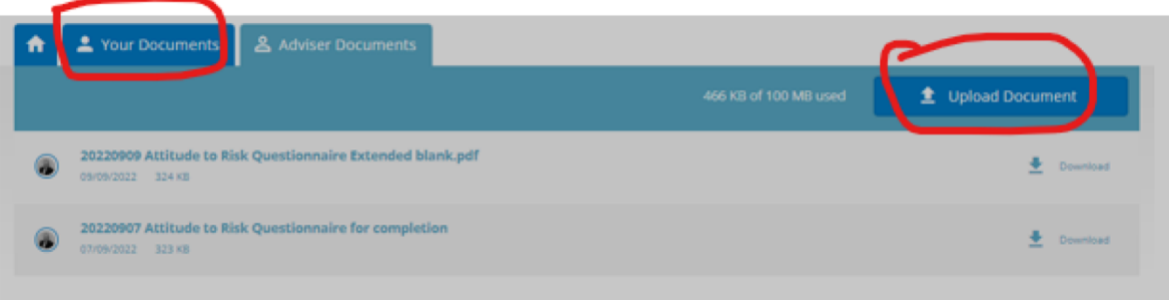

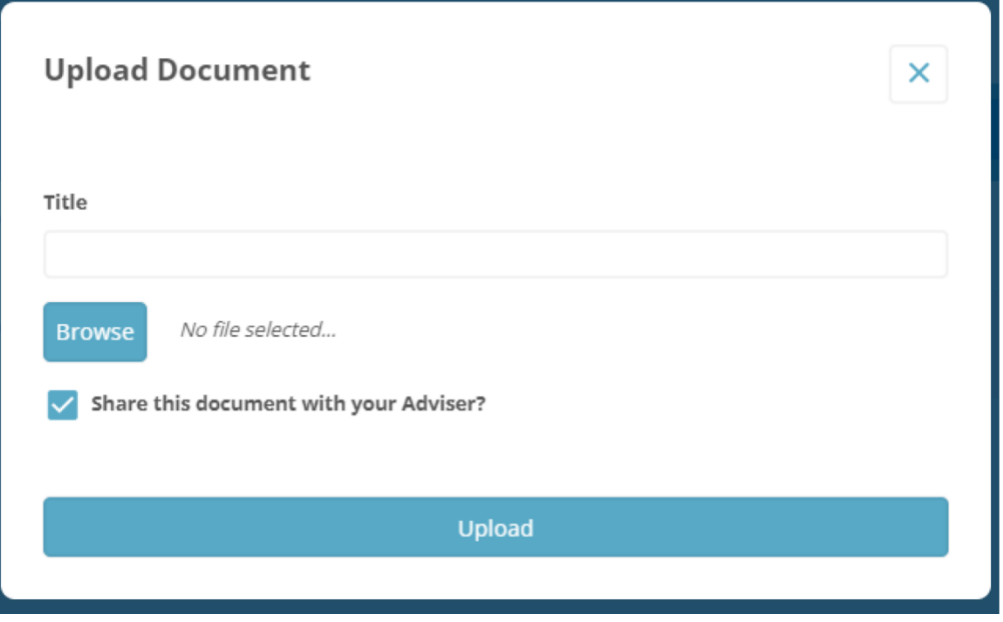

#### <span id="page-19-0"></span>**18. Messaging Your Advisor**

You can send secure messages via the portal directly to your adviser. To do this, your Dashboard (home) page, select 'Compose' in the Messages section.

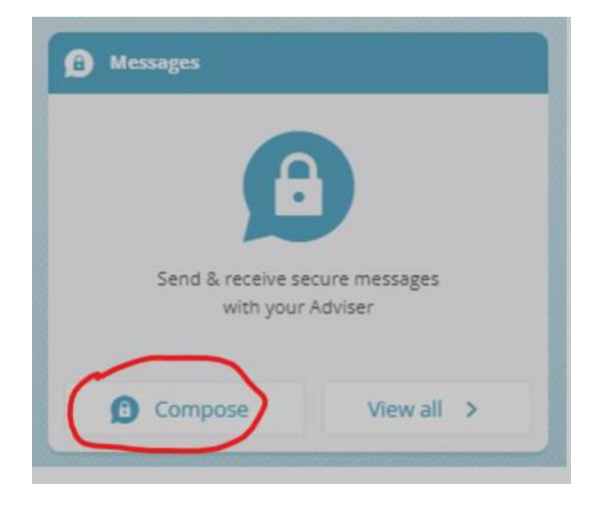

The following page will then open for you to complete in a similar way to a standard email.

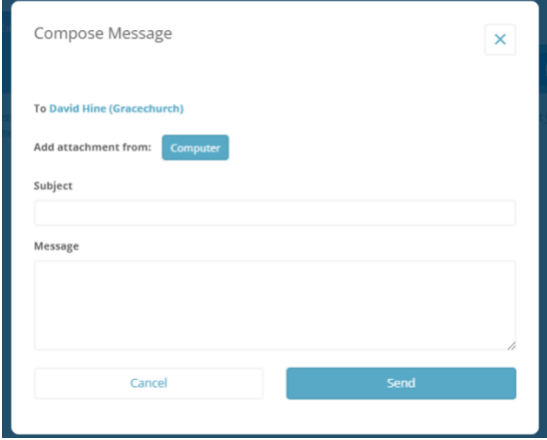

You will note, you can add an attachment should you so wish.

## <span id="page-20-0"></span>**19. Where to Find Additional Guidance Relating to All Portal Features**

Look to the foot of login page and you will find a detailed user guide as highlighted below.

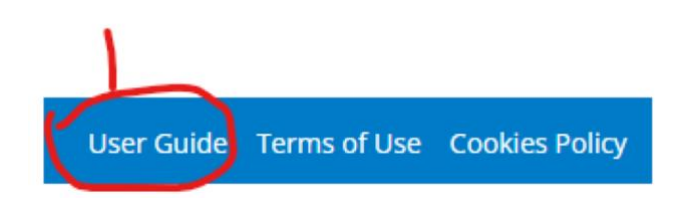

However, if you are still having difficulties, please do not hesitate to call the office on 01908 209220 and we shall be happy to assist.